#### BlackBerry Dynamics Launcher Library

for Android and iOS

Last updated: Tuesday, August 29, 2017

Versions: BlackBerry Launcher Library for Android and iOS 2.6

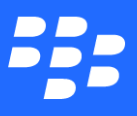

©2017 BlackBerry Limited. Trademarks, including but not limited to BLACKBERRY, BBM, BES, EMBLEM Design, ATHOC, MOVIRTU and SECUSMART are the trademarks or registered trademarks of BlackBerry Limited, its subsidiaries and/or affiliates, used under license, and the exclusive rights to such trademarks are expressly reserved. All other trademarks are the property of their respective owners. All other trademarks are the property of their respective owners. This documentation is provided "as is" and without condition, endorsement, guarantee, representation or warranty, or liability of any kind by BlackBerry Limited and its affiliated companies, all of which are expressly disclaimed to the maximum extent permitted by applicable law in your jurisdiction.

# **Contents**

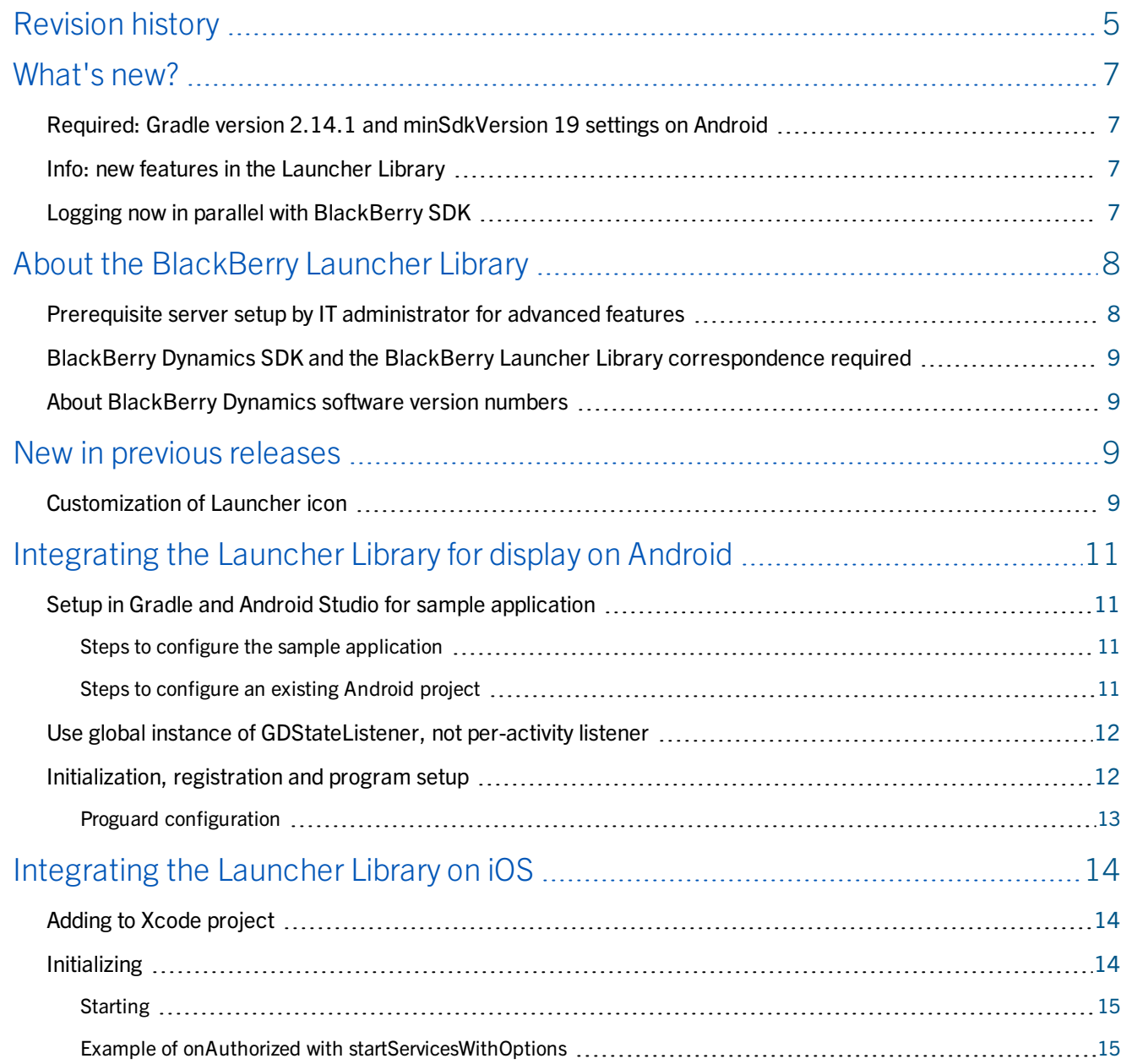

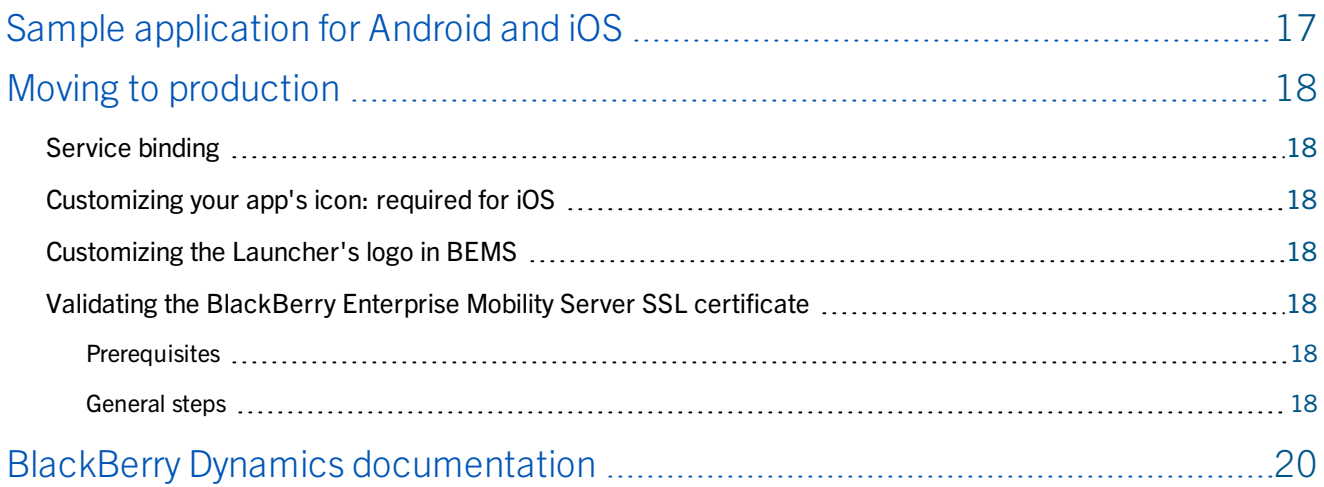

#### Revision history

# <span id="page-4-0"></span>**Revision history**

*BlackBerry Dynamics Launcher Library*

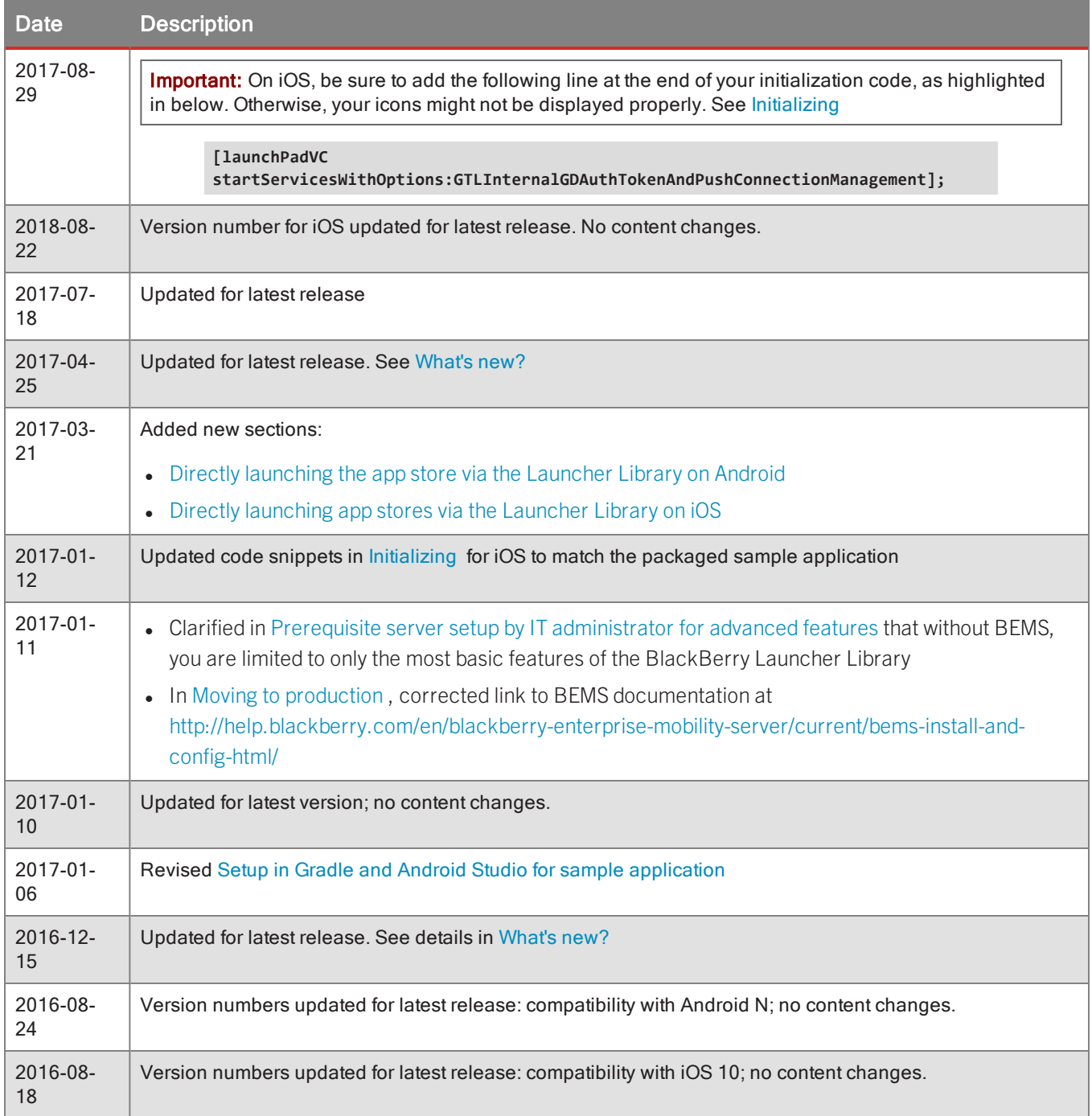

#### Revision history

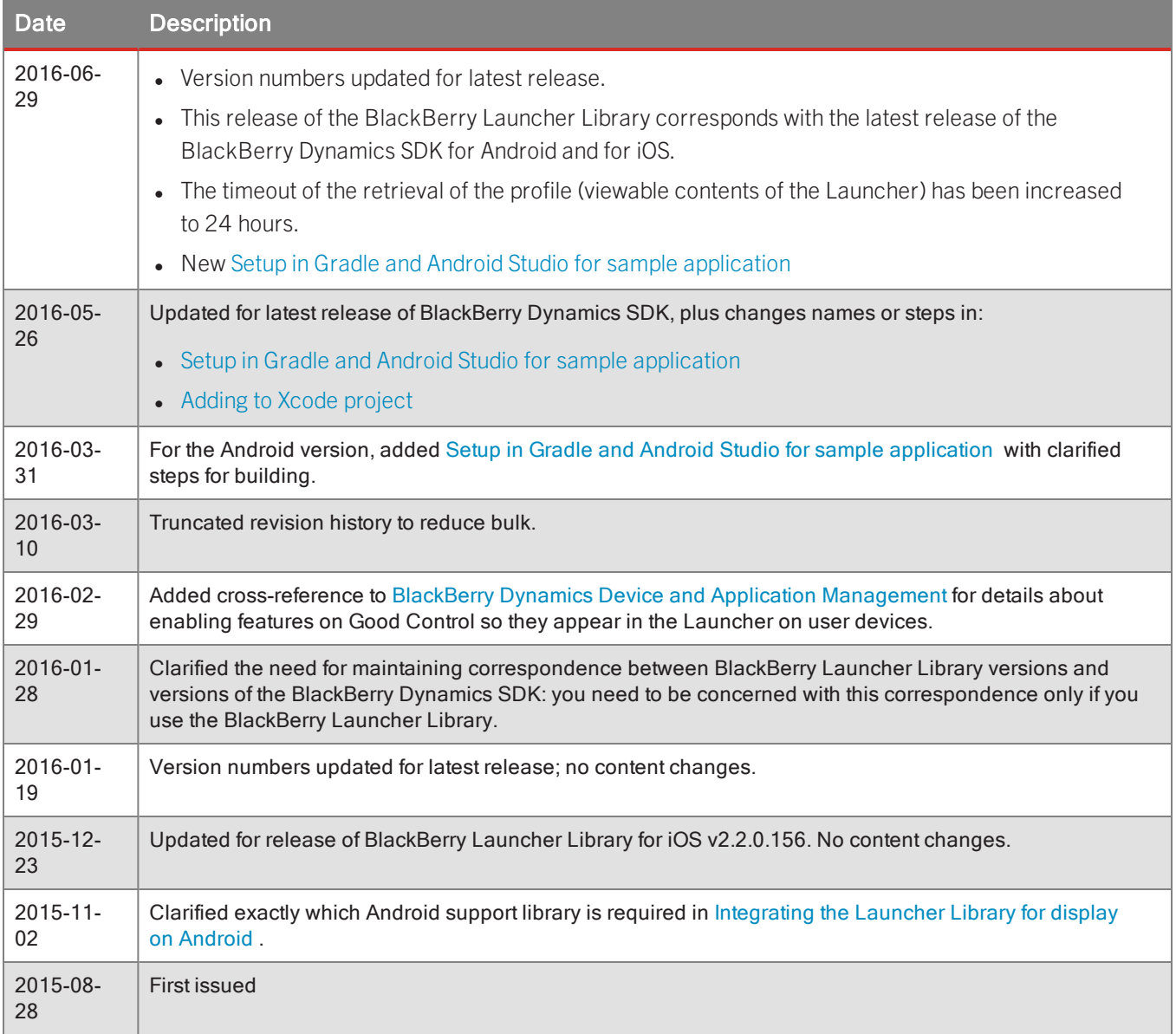

#### What's new?

### <span id="page-6-1"></span><span id="page-6-0"></span>**What's new?**

# Required: Gradle version 2.14.1 and minSdkVersion 19 settings on Android

The BlackBerry Dynamics Launcher Library for Android now relies on the following default settings for Gradle.

Minimum supported Gradle version 2.14.1

- <sup>l</sup> **minSdkVersion 19**
- <span id="page-6-2"></span><sup>l</sup> **NSURLSessionConfigurationObject**.

#### Info: new features in the Launcher Library

Unless stated below, the following list of new features in this release of the BlackBerry Dynamics Launcher Library applies to both Android and iOS platforms.

No programming is necessary to take advantage of these new features.

- The Launcher Library now supports displaying web apps.
- App icons in Launcher can now be organized by the end-user. This end-user organization is synchronized across all apps the end-user runs.
- <span id="page-6-3"></span>• The Launcher now includes a search filter to locate specific apps installed on a device.

### Logging now in parallel with BlackBerry SDK

This release of the BlackBerry Launcher Library now honors the log level setting specified for the BlackBerry Dynamics SDK itself. For example, if the SDK hase been configured to log at **DEBUG** level, the Launcher Library will also log at **DEBUG** level.

For more information about logging levels in the BlackBerry Dynamics SDK, see the section titled "Log message categories" in the [Development](https://community.good.com/docs/DOC-1351) Guide: BlackBerry Dynamics SDK for Android or [Development](https://community.good.com/docs/DOC-1044) Guide: BlackBerry [Dynamics](https://community.good.com/docs/DOC-1044) SDK for iOS.

### <span id="page-7-0"></span>**About the BlackBerry Launcher Library**

The *Launcher* is a feature of BlackBerry-based applications that is a convenient place for users to access different features, such as email, documents, the administrator-defined app store, other Good-based applications, and more.

Now with the BlackBerry Launcher library, you can enable your own Good-based applications to display the Launcher. The library consists of header files and a compiled library for Objective-C for iOS and Java for Android.

This paper describes how to programatically integrate the Launcher Library in your applications.

**Note:** This paper does not discuss how to enable features so they appear in the BlackBerry Launcher on user devices. This is done in Good Control itself, not in your program. For details about enabling features for your users in the Launcher, including the see administrator-defined app store, see [BlackBerry](https://community.good.com/docs/DOC-3868) Dynamics Device and Application [Management](https://community.good.com/docs/DOC-3868).

### <span id="page-7-1"></span>Prerequisite server setup by IT administrator for advanced features

To take advantage of advanced features that do not require programing, the Launcher and the Launcher Library depend on the following server setup by the enterprise IT administrator.

**Note:** You as a developer do not have control over these features directly (which do not require any programming by you) but need the enterprise IT administrator's involvement.

- Good Control for application management is for the administrator to define allowable enterprise-level applications that are displayed by the app store icon in the Launcher. For details on required setup, your administrator should see:
	- <sup>l</sup> *BlackBerry Dynamics Server Installation* at <https://community.good.com/docs/DOC-1043>
	- <sup>l</sup> *BlackBerry Dynamics Device and Application Management* at <https://community.good.com/docs/DOC-1043>
- <sup>l</sup> If the IT enterprise administrator has installed BlackBerry Enterprise Mobility Server (BEMS), your application that integrates the Launcher Library will have the following advanced features *without any extra development work by you*: custom icons, user profile info, presence status, display of BlackBerry Dynamics applications' policy-enabled sections. The Launcher Library discovers other BlackBerry Dynamics apps if the apps are bound to at least one BlackBerry Dynamics service, for example **com.good.gd.launchable** service. For information about how to configure BEMS for using the Launcher, the administrator should see the *BEMS Installation and [Configuration](http://help.blackberry.com/en/blackberry-enterprise-mobility-server/current/bems-install-and-config-html) Guide for [Administrators](http://help.blackberry.com/en/blackberry-enterprise-mobility-server/current/bems-install-and-config-html)*.

The Launcher Library does not strictly require the BlackBerry Enterprise Mobility Server. Without it your application still has the default BlackBerry icon and the IT administrator can add other application icons to the Launcher, but you will not have the features of policy-based sections in the Launcher (like docs or RSA SecurID), Presence, or users' profile photos.

# <span id="page-8-0"></span>BlackBerry Dynamics SDK and the BlackBerry Launcher Library correspondence required

If you use the BlackBerry Launcher as a front-end to your applications, keep the information here in mind. If you do not use the BlackBerry Launcher library, this note is not relevant to you.

The BlackBerry Launcher Library works on top of the BlackBerry Dynamics SDK.

The BlackBerry Dynamics SDK and the BlackBerry Launcher Library are mutually dependent. Be sure you have installed the latest BlackBerry Dynamics SDK for your platform that corresponds to this release of the BlackBerry Launcher Library and have installed the version of the BlackBerry Launcher Library that corresponds to your installed version of the BlackBerry Dynamics SDK.

Specifically for this release BlackBerry Dynamics SDK version 2.1.xxx corresponds with BlackBerry Launcher Library version 2.3.0.xxx.

<span id="page-8-1"></span>**Important:** If you do not ensure that you are using the corresponding versions of the BlackBerry Dynamics SDK and the BlackBerry Launcher Library, your applications will crash.

### About BlackBerry Dynamics software version numbers

The cover of this document shows the base or major version number of the product, but not the full, exact version number (which includes "point releases"), which can change over time while the major version number remains the same. The document, however, is always current with the latest release.

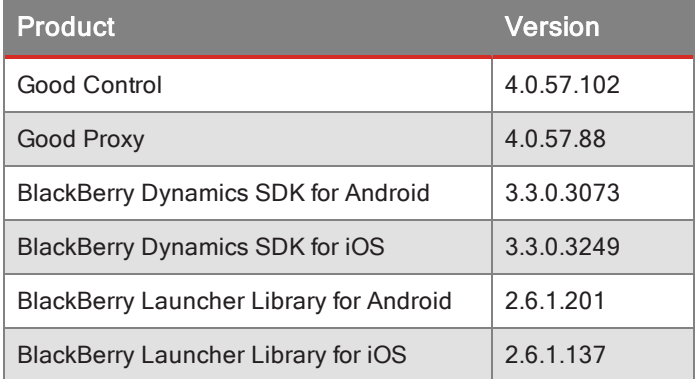

<span id="page-8-2"></span>If in doubt about the exact version number of a product, check the BlackBerry Developer Network for the latest release.

# <span id="page-8-3"></span>**New in previous releases**

### Customization of Launcher icon

As a developer, you should be aware that the IT administrator can customize the Launcher to display a corporate logo or other graphic.

#### New in previous releases

This customization is not accomplished through programming. It is done via the BlackBerry Enterprise Mobility Server console; see this and other details in Moving to [production](#page-17-0) .

### <span id="page-10-0"></span>**Integrating the Launcher Library for display on Android**

<span id="page-10-1"></span>The Launcher Library can be integrated like any Android library project. Once the library is integrated into the build system (Gradle/Ant) or into your favorite IDE, there are few basic steps you need to follow to integrate launcher functionality into your apps.

#### Setup in Gradle and Android Studio for sample application

The sample application for the BlackBerry Launcher Library is based on the RSS Reader sample application delivered with the BlackBerry Dynamics SDK.

- Applications relying on the BlackBerry Launcher Library must use Android support library **com.android.support:support-v13**. This is already configured in the Android sample application's **build.gradle** file, but you must add these dependencies in any new project. See the details in the steps below.
- <span id="page-10-2"></span>• Be sure that you have updated your Android SDK to API level 23.

#### Steps to configure the sample application

The sample application is fully configured except for adding the libraries from the BlackBerry Dynamics SDK for Android.

- 1. Download and unzip the BlackBerry Launcher Library.
- 2. Change directory to **GoodLauncherLibrary/SampleLauncherApp/extlibs**
- 3. From the BlackBerry Dynamics SDK for Android directory, copy the entire subdirectory named **sdk/libs/handheld/gd** to right here (**extlibs**) so that you have **.../SampleLauncherApp/extlibs/gd**
- 4. To build your project with Gradle, change directories to the top level of **SampleLauncherApp** use either **gradle --info --stacktrace clean assembleDebug** or **gradle --info --stacktrace clean assembleRelease**

#### <span id="page-10-3"></span>Steps to configure an existing Android project

Prerequisites: These steps assume you have a project already created and a **libs** directory in that project. The **libs** directory must not be at the top level of your project; it must be at the same level as your **build.gradle** file.

- 1. Download and unzip the BlackBerry Launcher Library.
- 2. Change directory to **GoodLauncherLibrary** and copy the file **launcherlib.aar** to the **libs** directory described in "Prerequisites" above.
- 3. Make the following declarations in your **build.gradle** file, as shown in these snippets:
	- **EXEC** Declare a dependency on the **launcherlib.aar** library:

```
dependencies { 
 compile(name:'launcherlib', ext:'aar')
}
```
• Declare the **libs** directory as a repository:

```
repositories{ 
  flatDir {
    dirs 'libs'
    }
}
```
• Add the Android support library dependencies:

```
dependencies {
 compile 'com.android.support:support-v13:23.2.1'
  compile 'com.android.support:appcompat-v7:23.2.1'
 compile 'com.android.support:design:23.2.1'
}
```
4. From the BlackBerry Dynamics SDK for Android directory, copy the entire subdirectory named

**sdk/libs/handheld/gd** to *your\_project\_directory***/extlibs/** so that you have *your\_project\_ directory***/extlibs/gd**

<span id="page-11-0"></span>5. To build your project with Gradle use either **gradle --info --stacktrace clean assembleDebug** or **gradle --info --stacktrace clean assembleRelease**

#### Use global instance of GDStateListener, not per-activity listener

<span id="page-11-1"></span>The Launcher Library and BlackBerry Dynamics SDK for Android does not have a mechanism to determine whether the global state listener is set in order to decide whether it should use its own **GDStateListener** in its activity. Therefore, BlackBerry recommends that you set a global instance of **GDStateListener**.

#### Initialization, registration and program setup

**Note:** Applications relying on the BlackBerry Launcher Library must use Android support library **com.android.support:support-v13**.

1. Initialize Launcher Library.

Before any interaction with Launcher, it must be initialized:

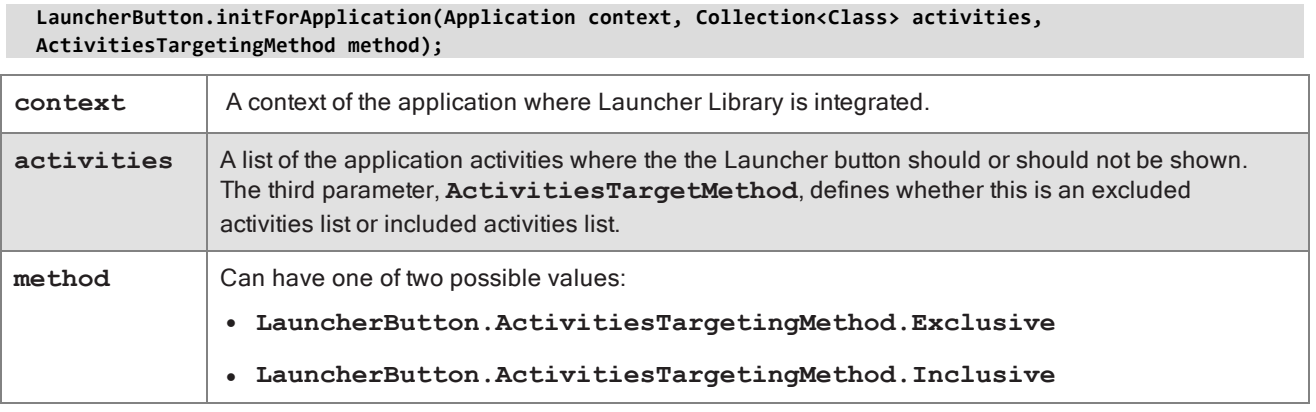

2. Notify Launcher of BlackBerry Dynamics authorization state change

The BlackBerry Dynamics application hosting Launcher Library should let Launcher Library know the authorization state with the following method:

- <sup>l</sup> Set to **true** when BlackBerry Dynamics state EventListener notifies **onAuthorized** state,
- <sup>l</sup> Set to **false** when EventListener notifies **onLocked** state
- 3. Register **GDServiceClientListener** if needed

The Launcher Library uses **GDServiceClient** to start applications listed on the Launcher pad.

The **GDServiceClient** requires an instance of **GDServiceClientListener** but only one listener can be set. In case your application already defines **GDServiceClientListener**, it should be passed to the Launcher Library. Otherwise, the Library's default **GDServiceClientListener** is set to **GDServiceClient** and the application's **GDServiceClientListener** is reset.

**HostingApp.getInstance().setClientServiceListener(GDServiceClientListener serviceClientListener);**

4. Handle Launcher Settings button

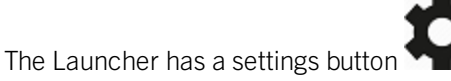

This button is intended to invoke your application settings screen. Your application must implement and

```
then register the LauncherCommandCallback interface.
```

```
HostingApp.getInstance().setOnCommandCallback(LauncherCommandCallback commandCallback)
  public interface HostingApp.LauncherCommandCallback {
  public void onSettingsCommand();
}
```
#### <span id="page-12-0"></span>Proguard configuration

Applications integrating the Launcher Library must have the following directive in the proguard file:

```
-dontwarn com.good.launcher.**
```
Otherwise, the build might fail with too many warnings.

# <span id="page-13-0"></span>**Integrating the Launcher Library on iOS**

<span id="page-13-1"></span>The Launcher Library can be integrated into your projects just like any other library.

### Adding to Xcode project

Adding Launcher Library to an Xcode project is no different than adding other libraries, with a few minor additions.

- 1. Move the unzipped Launcher Library files to any desired directory and add each item to the Xcode project file.
- 2. Under the **Build Phases** of the application target, add **Launcher.framwework** to the **Link Binary with Libraries** phase.
- 3. Verify that the **LauncherBundle.bundle** is added as part of the **Copy Bundle Resources** phase.
- 4. Ensure that the Main Interface setting for both iPhone and iPad under the target's General settings is cleared; Launcher provides its own root interface.
- 5. To ensure icons are downloaded, in the app's info.plist file add the following key/value pair:

```
(string: boolean): GDFetchResources : YES
```
<span id="page-13-2"></span>6. Under the **Other Linker Flags** build setting, add the following: **-ObjC**

### Initializing

The Launcher should be initialized in the **-[id <UIApplicationDelegate>**

**application:didFinishLaunchingWithOptions:]** method. The following is extracted from the sample applications **AppDelegate.m**:

```
//Set the main window
[self setWindow:[[GDiOS sharedInstance] getWindow]];
```

```
//Set a GDiOS instance and set the delegate
[self setGood:[GDiOS sharedInstance]];
[_good setDelegate:self];
//Set a flag so that view controllers can check the status
started = NO;
```

```
//Show the Good Authentication UI
[_good authorize];
```
**//See 'On Authorized' for example app progression in Example of onAuthorized with [startServicesWithOptions](#page-14-1) return YES;**

You must also add the following line at the end of your initialization code, as shown in Example of [onAuthorized](#page-14-1) with [startServicesWithOptions](#page-14-1) :

```
[launchPadVC startServicesWithOptions:GTLInternalGDAuthTokenAndPushConnectionManagement];
```
#### <span id="page-14-0"></span>Starting

After the GDiOS delegate (usually also the **UIApplicationDelegate**) receives the **onAuthorized:** callback, the Launcher Library needs to start up various services that call into the BlackBerry Dynamics API. Starting launcher requires that startup options be provided. Internally, the library uses the **GDUtility** and **GDPushConnection** classes. These classes are singleton classes with a single delegate. If the host app is using these classes, Launcher Library needs to either retrieve the required information through a delegate callback or through method calls into Launcher.

#### **Startup options**

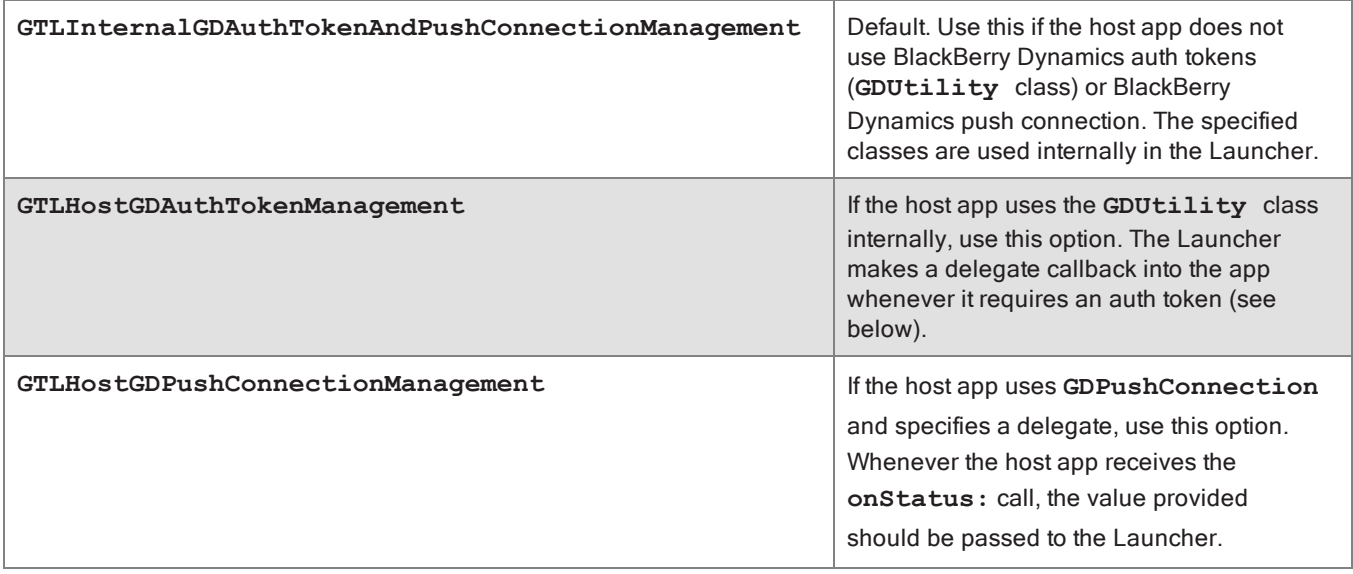

#### <span id="page-14-1"></span>Example of onAuthorized with startServicesWithOptions

The following fragment is extracted from the sample applications **AppDelegate.m**.

**Important:** Be sure to add the following line at the end of your initialization code, as highlighted in below. Otherwise, your icons might not be displayed properly.

**[launchPadVC startServicesWithOptions:GTLInternalGDAuthTokenAndPushConnectionManagement];**

AppDelegate.m with **launchPadVC**

```
-(void) onAuthorized:(GDAppEvent*)anEvent
{
 /* Handle the Good Libraries authorized event. */
 switch (anEvent.code) {
    case GDErrorNone: {
      if (!started) {
         // launch application UI here
         started = YES;
         //Detect the device
         if ([[UIDevice currentDevice] userInterfaceIdiom] == UIUserInterfaceIdiomPhone)
```
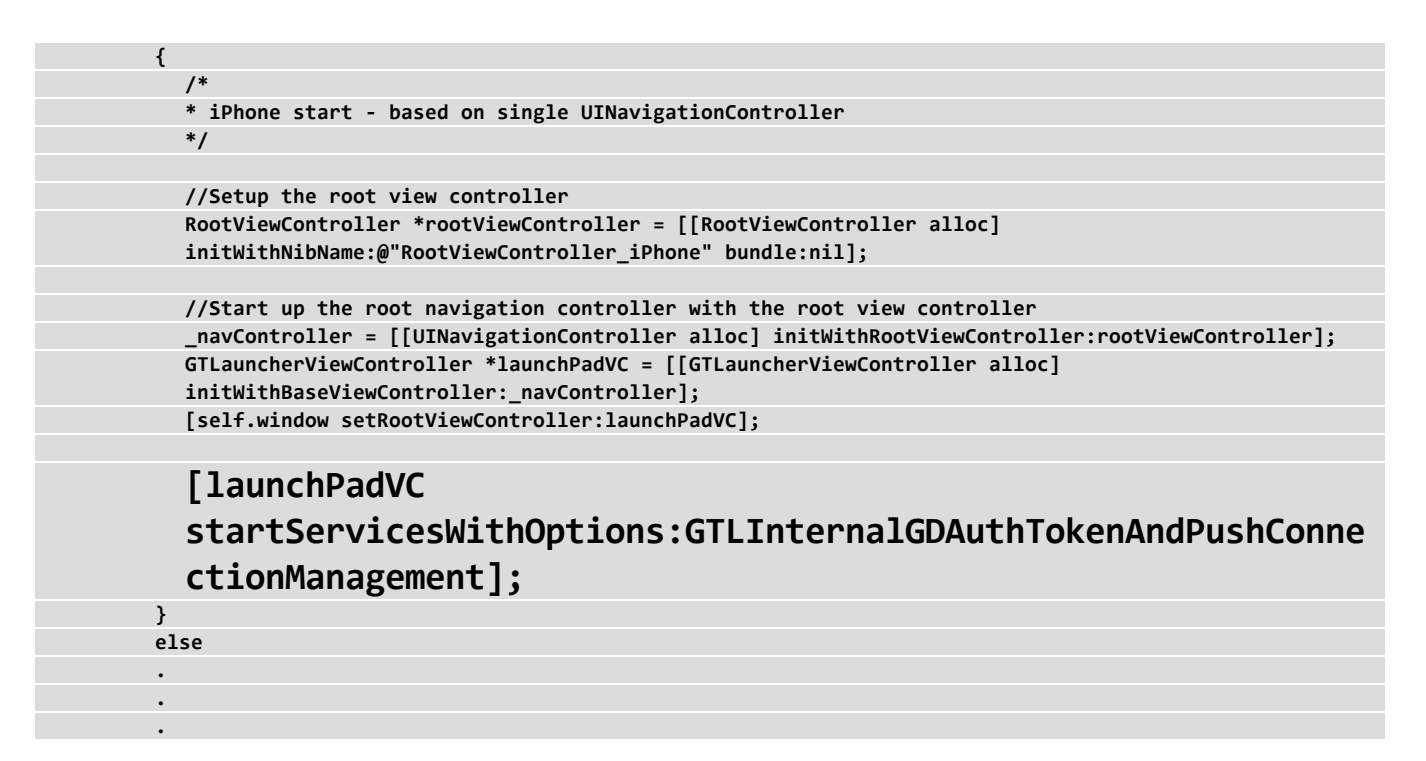

GTLHostGDAuthTokenManagement startup option

```
//This method must be implemented if GTLHostGDAuthTokenManagement is a specified startup option
- (void)launcherViewController:(GTLauncherViewController *)controller didRequestGDAuthTokenForServerName:
(NSString *)name completion:
(void (^)(NSString *token))completion { //Implementation specific to the host app
  [[HostAuthTokenManager tokenManager] getAuthTokenForServer:name completion:^(NSString *token) {
    if (completion) {
       completion(token);
       };
    }];
}
```
GTLHostGDPushConnectionManagement startup option

```
//GDPushConnectionDelegate callback
- (void)onStatus:(int)status
{
  .
 .
  .
 //The following is required if GTLHostGDPushConnectionManagement is specified as a startup option
 GTLauncherViewController *launcherVC = ...;
 [launcherVC setGDPushConnectionStatus:status];
}
```
# <span id="page-16-0"></span>**Sample application for Android and iOS**

The distribution comes with a sample RSS Reader application that you can examine to see how the BlackBerry Dynamics Launcher Library is implemented.

# <span id="page-17-1"></span><span id="page-17-0"></span>**Moving to production**

### Service binding

When your application is ready, it needs to be bound to a service in Good Control. You can bind it to the Launcher Library service itself.

<span id="page-17-2"></span>For details about how to bind an application to a service, see "Binding a Service Version to an Entitlement Version" in the *Good [Control](https://community.good.com/docs/DOC-3464) Online Help*.

### Customizing your app's icon: required for iOS

<span id="page-17-3"></span>You can set a custom icon for your application in Good Control. See "Editing application details" in the *Good [Control](https://community.good.com/docs/DOC-3464) [Online](https://community.good.com/docs/DOC-3464) Help*.

### Customizing the Launcher's logo in BEMS

If you want a custom logo for the Launcher itself to replace the default "BlackBerry" logo, you can configure one in BEMS.

<span id="page-17-4"></span>For more information about setting a customized icon for BlackBerry Dynamics Launcher, see the BEMS [Installation](http://help.blackberry.com/en/blackberry-enterprise-mobility-server/current/bems-install-and-config-html/) and [Configuration](http://help.blackberry.com/en/blackberry-enterprise-mobility-server/current/bems-install-and-config-html/) content.

### Validating the BlackBerry Enterprise Mobility Server SSL certificate

<span id="page-17-5"></span>You can have the Launcher Library validate the SSL certificate of any BlackBerry Enterprise Mobility Server server associated with your deployment to secure the communications between the servers.

#### **Prerequisites**

- A copy of the BlackBerry Enterprise Mobility Server server's SSL certificate
- Administrative access to your Good Control server
- <span id="page-17-6"></span>• The entitlement ID: com.blackberry.feature.validatebemscertificate

#### General steps

- 1. On the BlackBerry Enterprise Mobility Server server, export the SSL certificate. For details, see the [BEMS](http://help.blackberry.com/en/blackberry-enterprise-mobility-server/current/bems-install-and-config-html/) Installation and [Configuration](http://help.blackberry.com/en/blackberry-enterprise-mobility-server/current/bems-install-and-config-html/) content.
- 2. In your Good Control server, import the BEMS certificate with the menu item **Certificates > Trusted Authorities** tab, **Upload New Certificate** button. See the details in the *Good [Control](https://community.good.com/docs/DOC-3464) Online Help* topic "Certificates > Trusted authorities".

#### Moving to production

- 3. In your Good Control server, entitle your end-users to the entitlement ID com.blackberry.feature.validatebemscertificate. You have several optional ways to do this:
- Easiest way is to entitle the Everyone group
- You can create a special-purpose group of only those users you want to entitle.
- You can entitle individual end-users.

All these options are discussed in the *Good [Control](https://community.good.com/docs/DOC-3464) Online Help* topic "Entitling end-users to applications".

# <span id="page-19-0"></span>**BlackBerry Dynamics documentation**

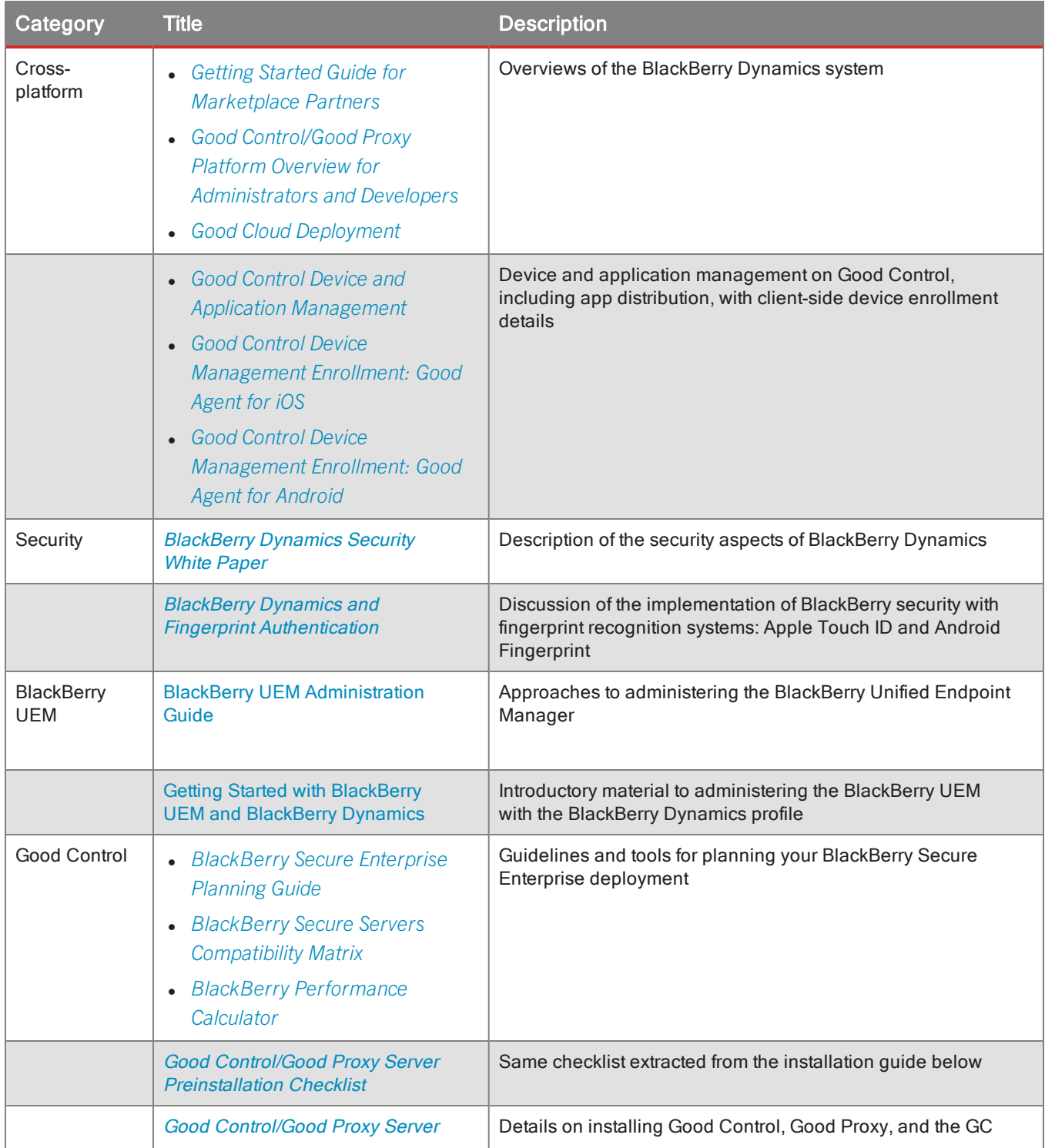

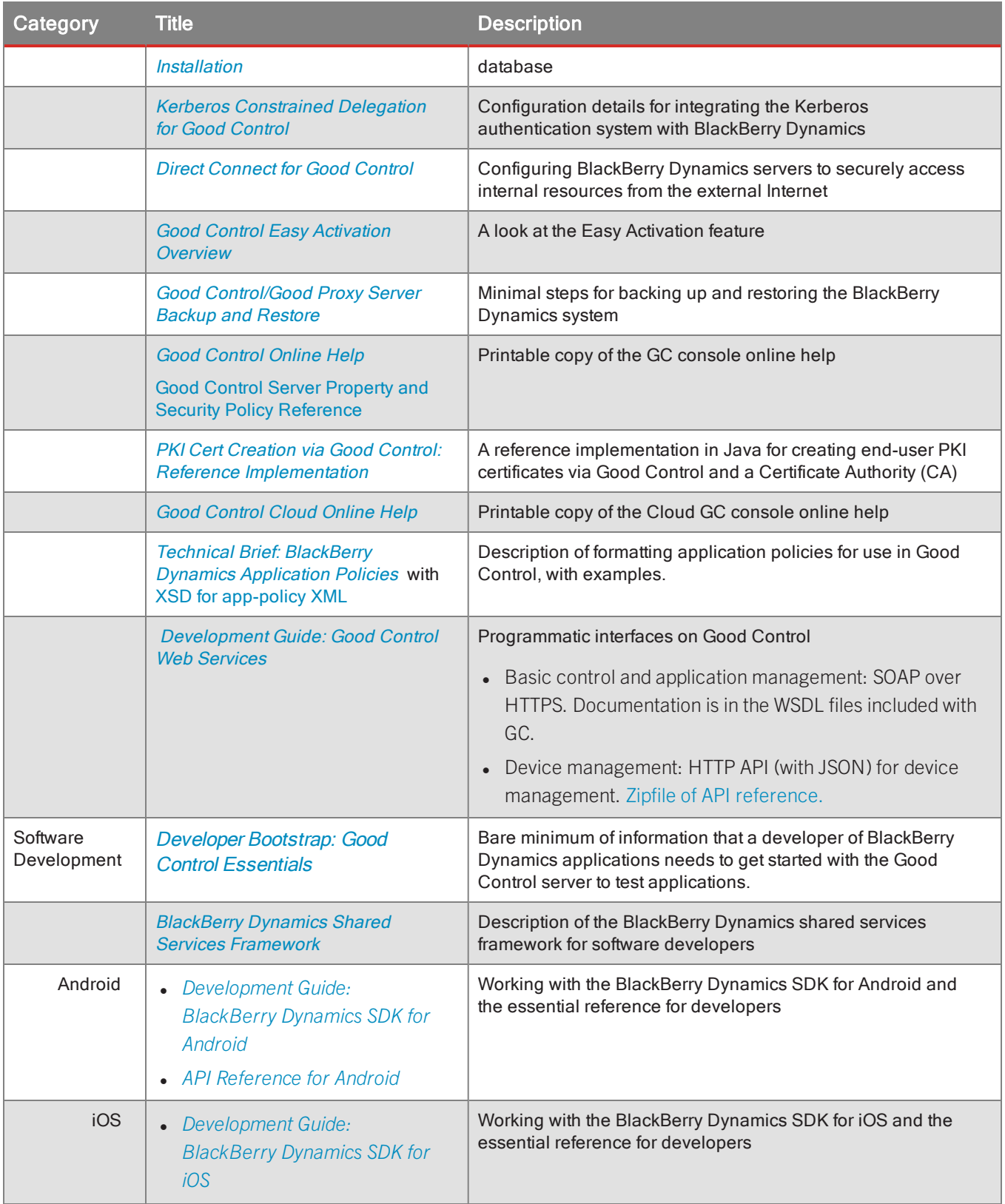

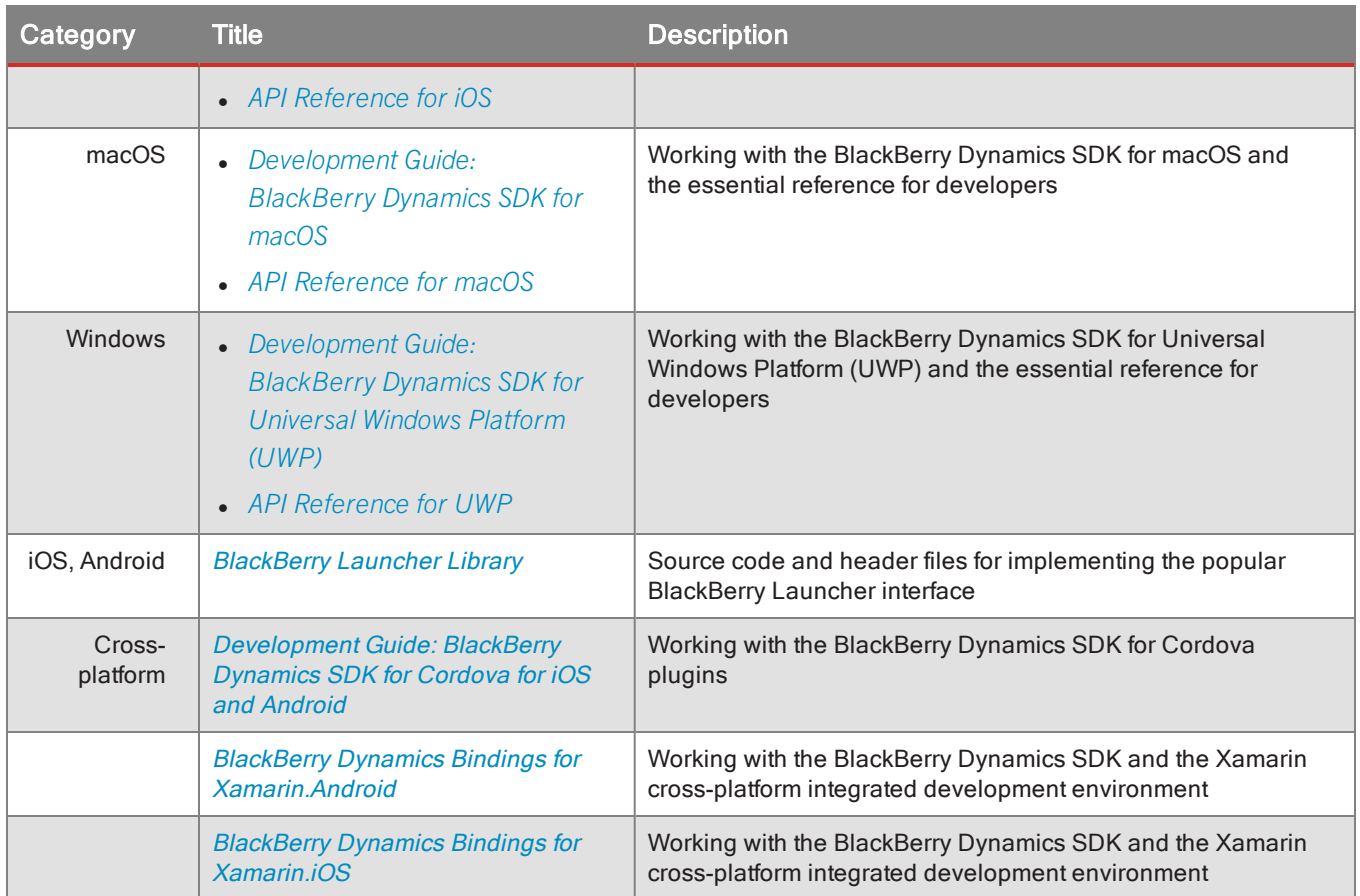